*Nodegrid Link SR (LSR) provides extensive access to the devices attached to it. Precautions must be taken to avoid compromising your security policies.*

From the factory, this equipment is shipped with the following settings:

- DHCP, SSHv2, HTTPS ENABLED
- Serial DISABLED
- All USB, SFP+ , Ethernet , and switch ports – ENABLED

*Users will be required to create a password the first time they login to the device.*

Note: root access has been disabled for security reasons.

Please consult the *Nodegrid User Guide* for more information on security settings.

Please review the *LSR* Safety Information before installation.

This equipment is intended only for installation in a RESTRICTED ACCESS LOCATION.

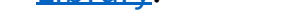

### **Quick Start Guide for Nodegrid Link SR**

# **Security Warning**

*For manual downloads and support, visit: [www.zpesystems.com/document-library/](http://www.zpesystems.com/document-library/) For further assistance please contact ZPE Technical Support. [support@zpesystems.com](mailto:support@zpesystems.com)*

## **1 Mount your LSR**

For detailed mounting instructions, see the *Nodegrid User Guide* [which is available on the Document](https://www.zpesystems.com/document-library/) 

Library.

# **2 Connect to your network**

Connect a ZPE-recommended CAT 5e or CAT 6 cable from the 10/100/1000BaseT port to your network.

# **3 Connect to the Serial Console port**

Using the ZPE's RJ-45 console adaptor, connect a terminal or workstation with terminal emulator (set to 115200bps, 8, N,1, with no flow control) to the LSR serial console port.

Alternatively, use the VGA port.

# **4 Connect power cables**

Connect the power cable to the appliance.

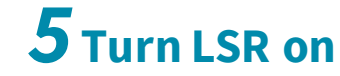

Turn on the power switches.

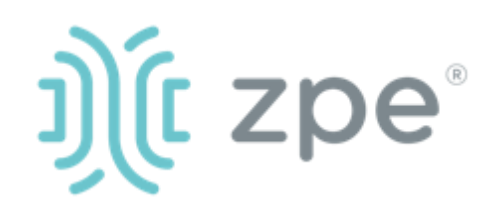

# Nodegrid Link SR™

By installing, copying, or otherwise using this device, you agree to be bound by the terms of the licensing, maintenance and sale agreements set forth on [www.zpesystems.com/docs/legal](http://www.zpesystems.com/docs/legal). If you do not agree to the terms of those agreements, do not install or use the Hardware and/or Software Product(s).

**Note***: All remaining manual setup steps are required the first time you configure your LSR.*

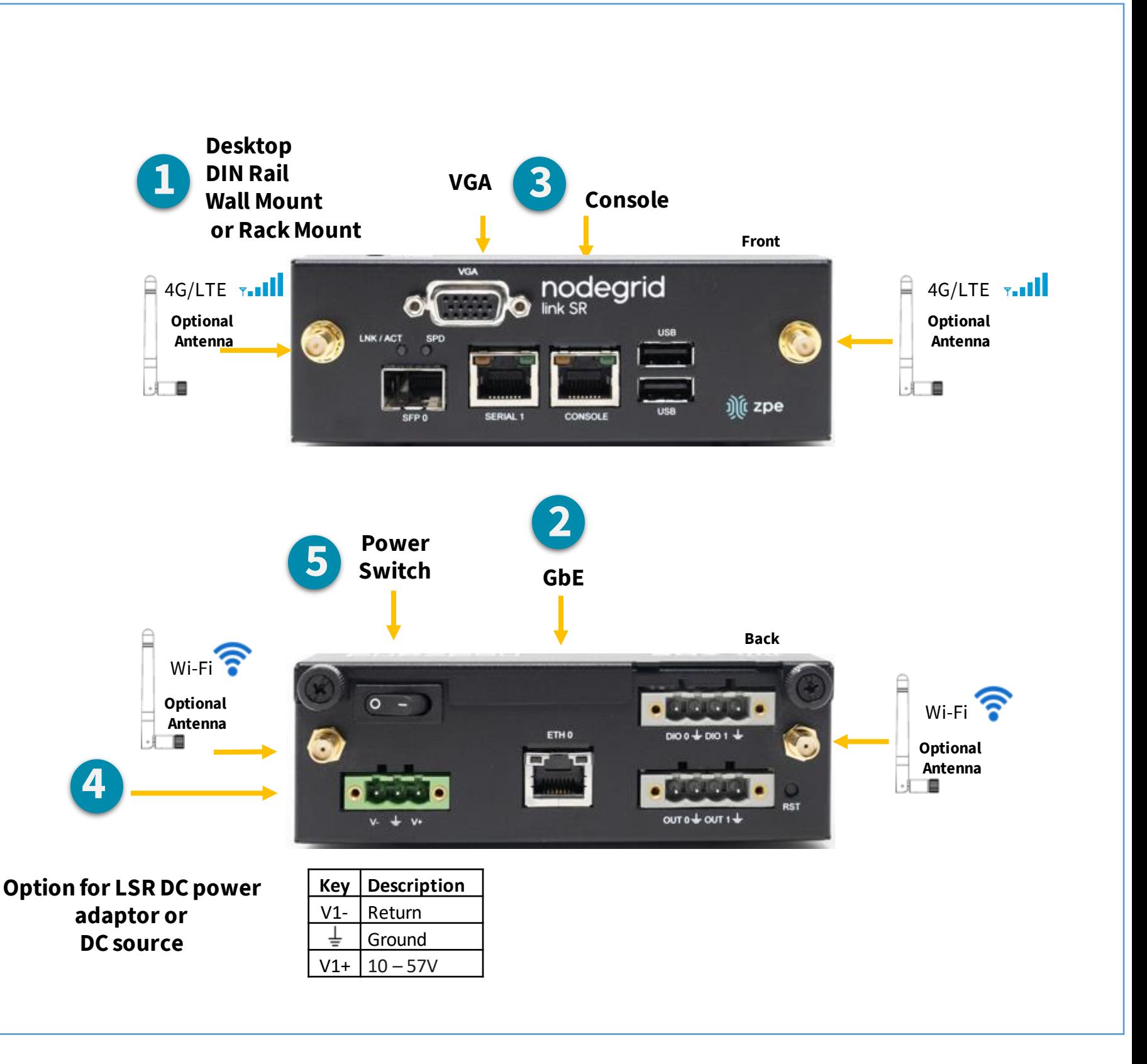

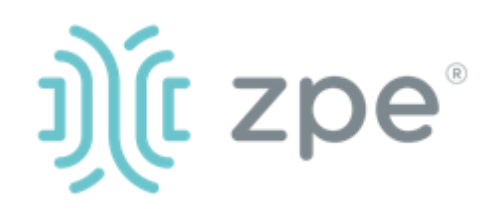

# Nodegrid Link SR<sup>™</sup>

## **6 Configure network parameters**

**NOTE***: Skip to step 7 if you have a DHCP environment. DHCP is the default IP configuration. If no DHCP server is available, please log in to Nodegrid Link SR via its console or HDMI port using admincredentials and configure a static IP address using CLI instructions as follows:*

[admin@nodegrid/]# cd /settings/network\_connections/ETH0 [admin@nodegridETH0]# set ipv4\_mode=**static** [+admin@nodegridETH0]# set ipv4\_address=**10.0.0.10** [+admin@nodegridETH0]# set ipv4\_bitmask=**24** [+admin@nodegridETH0]# set ipv4\_gateway=**10.0.0.1** [+admin@nodegridETH0]# show name: ETH0 type: Ethernet ethernet\_interface = eth0 description = connect\_automatically = yes set\_as\_primary\_connection = yes enable\_lldp = no ipv4\_mode = static ipv4\_address = 10.0.0.10 ipv4\_bitmask = 24 ipv4\_gateway = 10.0.0.1 ipv4\_dns\_server = ipv4\_dns\_search = ipv4\_default\_route\_metric = 90 ipv4\_ignore\_obtained\_default\_gateway = no ipv6\_mode = address\_auto\_configuration ipv6\_dns\_server = ipv6\_dns\_search = ipv6 default route metric = 90 ipv6\_ignore\_obtained\_default\_gateway = no [+admin@nodegridETH0]# commit

## **7 Configure serial, network & USB devices**

**Note**: Your LSR will respond over the network at **192.168.160.10** if your DHCP server fails or is unavailable.

At any time, click [admin@domain.com](mailto:login@domain.com) in the upper right corner of your screen and click "Change Password" to change your system password.

**Note:** To check your current IP address, connect to the LSR console port and hit **Enter** at the login prompt until you see the IP

address of ETH0 interface.

To configure the LSR for the first time via Network:

a) Open a web browser (HTTP/S) and enter its IP address in the address field. Or start an SSH session to your LSR's IP address.

b) Log in to your LSR as **admin.**

c) Set your LSR basic configuration:

**- Security**

*Security, Services* **page:** Select the desired services and Ports, cryptographic protocols and cipher suite levels. Click *Save* when finished.

*Authentication* page: add your Remote Authentication servers (AD, LDAP, Tacacs+, Radius and/or Kerberos).

*Authorization* **page:** create users groups, set profiles and assign devices

#### **- Network**

*Network Settings* tab: Set your desired Network parameters. Click *Save* for each submenu.

*Network Connections* tab: Set your desired Network Interfaces parameters. Click *Save*  for each submenu.

#### - **Serial and USB ports**

*Managed Devices* tab: Enable and configure your desired serial and USB ports.

#### **- Change Admin Password**

# **Congratulations!**

Your Nodegrid Link SR is now configured and ready to accept users and connections to its ports and interfaces.

# **8 Additional Configuration**

**NOTE:** We recommend that you set up a **new** Administrator account (in *admin* group with full privileges) and use the new account instead of the default *admin* account.

#### **Add New Users**

Click Security tab, Local Accounts, Add, set options, *Save.*

#### **Alerts & logging**

Set and send alerts by email, SMS, and/or SNMP.

#### **Power**

Control network attached PDU power strips and server, network and storage devices.

For advanced configuration options, howtos and tips please refer to your *Nodegrid Link SR User Guide.*

## **9 Get technical updates**

To automatically receive future firmware updates and technical information, sign up here:

*[www.zpesystems.com/loop/](http://www.zpesystems.com/loop/)*

### **Quick Start Guide for Nodegrid Link SR**

Contact ZPE Technical Support at [support@zpesystems.com](mailto:support@zpesystems.com)